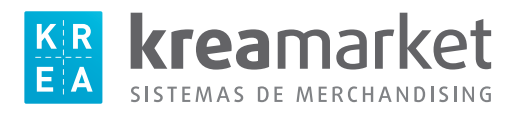

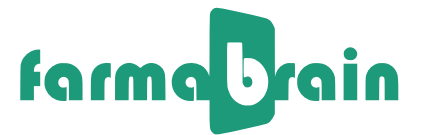

## Instrucciones impresión etiquetas KREAMARKET L2360 / L2960

La impresión de este tipo de etiquetas estará accesible a través de las opciones de impresión de la ficha del artículo.

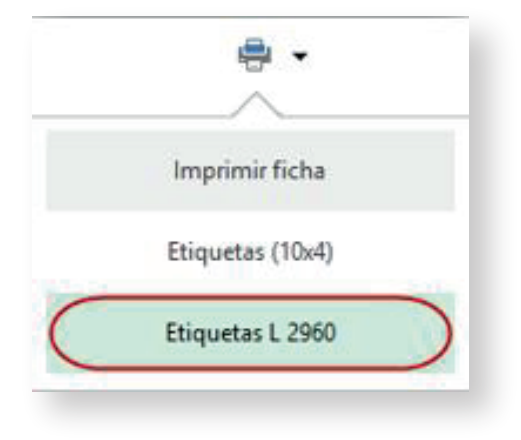

Al seleccionar la opción Etiquetas L 2960 lo primero que deberemos hacer con el lector de código de barras ir leyendo los productos a etiquetar para crear un listado. Ir rectificando el nº de etiquetas a 1 unidad siempre ya que sólo necesitaremos una etiqueta por producto.

El usuario podrá personalizar el nombre del artículo que aparecerá en la etiqueta modificando el texto que aparece en la columna Nombre.

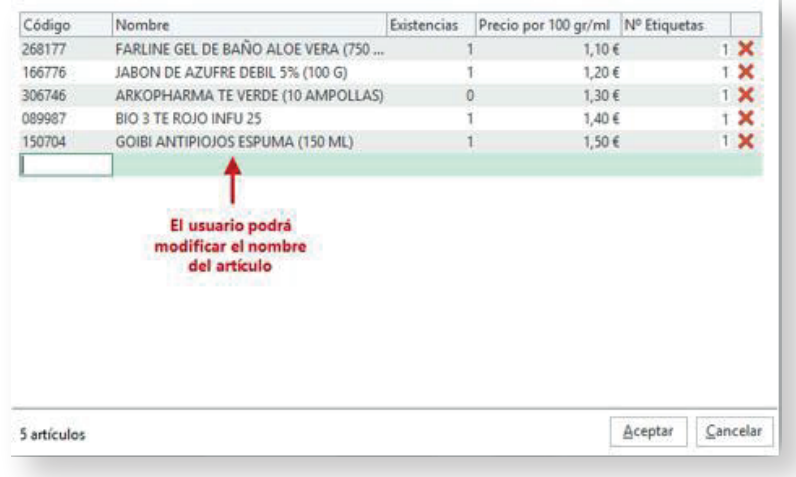

Si aceptamos la operación el sistema solicitará la posición a partir de la cual se quiere iniciar la impresión (por defecto posición nº 1).

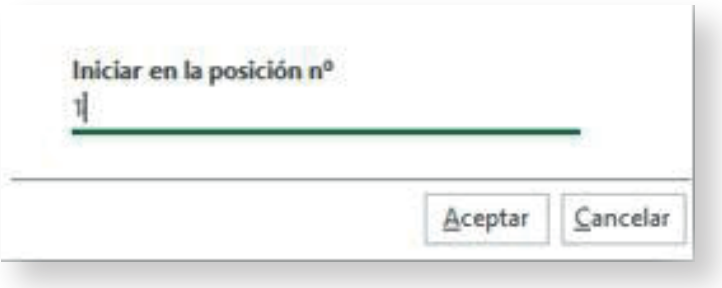

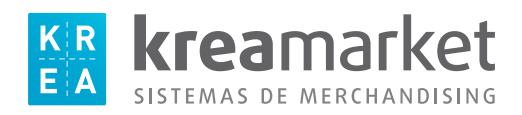

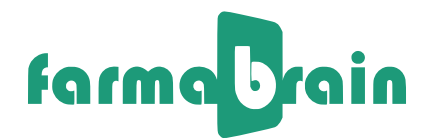

Si aceptamos la operación se mostrará el listado en la vista preliminar.

Como se puede ver en el ejemplo, se ha iniciado la impresión en la etiqueta situada en la posición nº1.

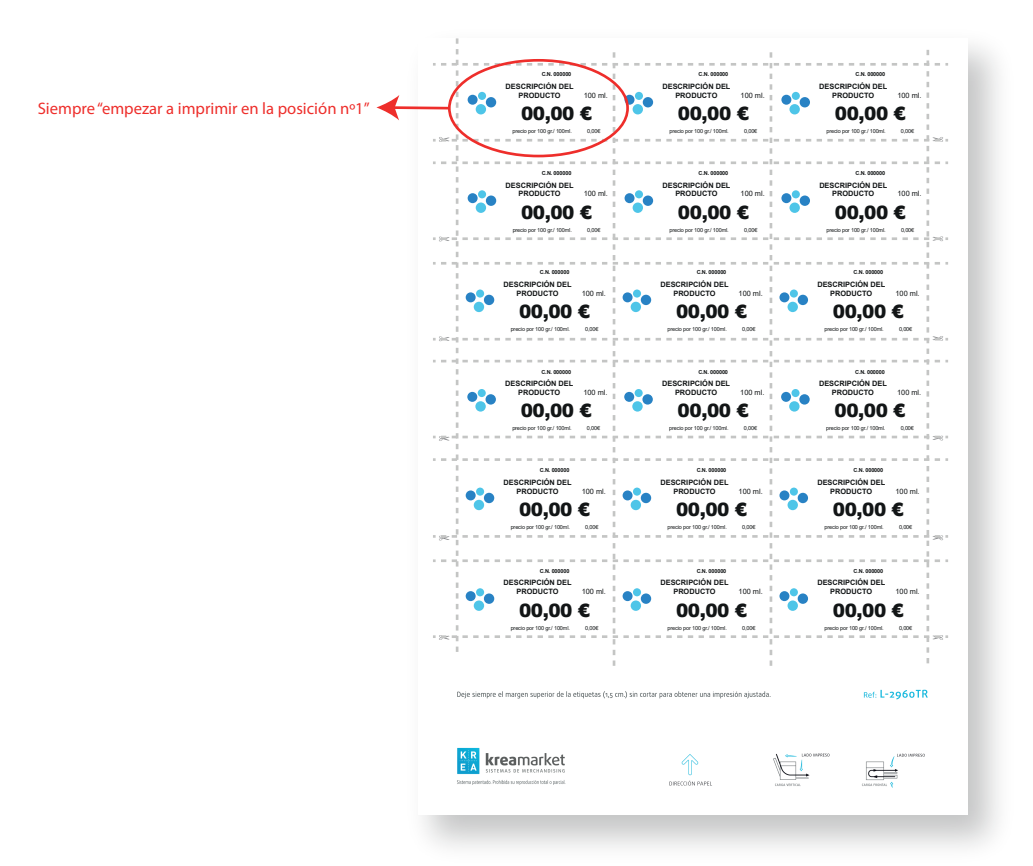

Colocar la hojas precortadas en la bandeja de la impresora y clic en Imprimir.

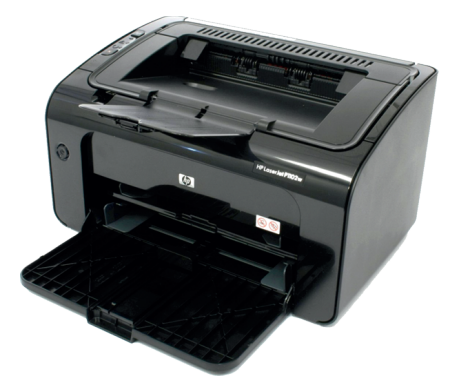

Cortar la hoja transversalmente por la última linea de etiquetas impresas. Aprovechar el resto de hoja para una nueva impresión.

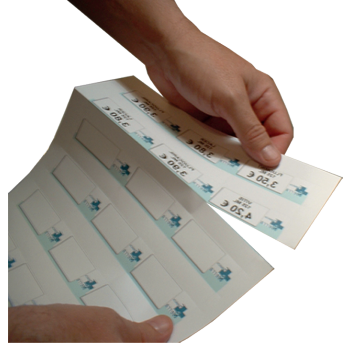